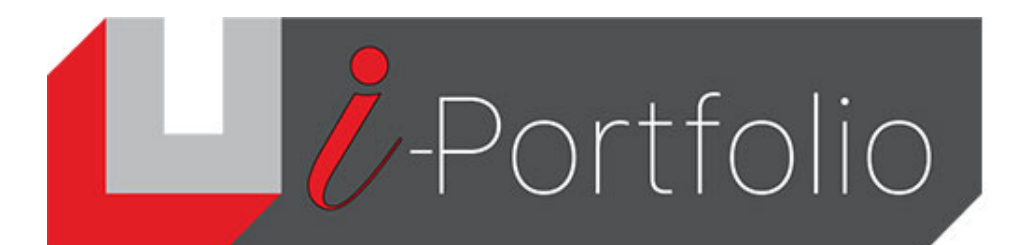

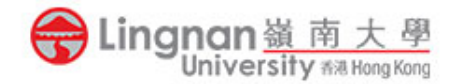

## **Instruction guide for submitting a Mahara group page (or collection) to Moodle**

In Mahara, only group pages (or collections) allow co-editing however a group page cannot be submitted directly. It needs to be copied to your individual area. Below are the instructions:

**Step 1: Allow copying from the group page:** 

**BUS4301 DEMO GROUP** 

• Click the padlock icon on the group page (or collection) you want to submit:

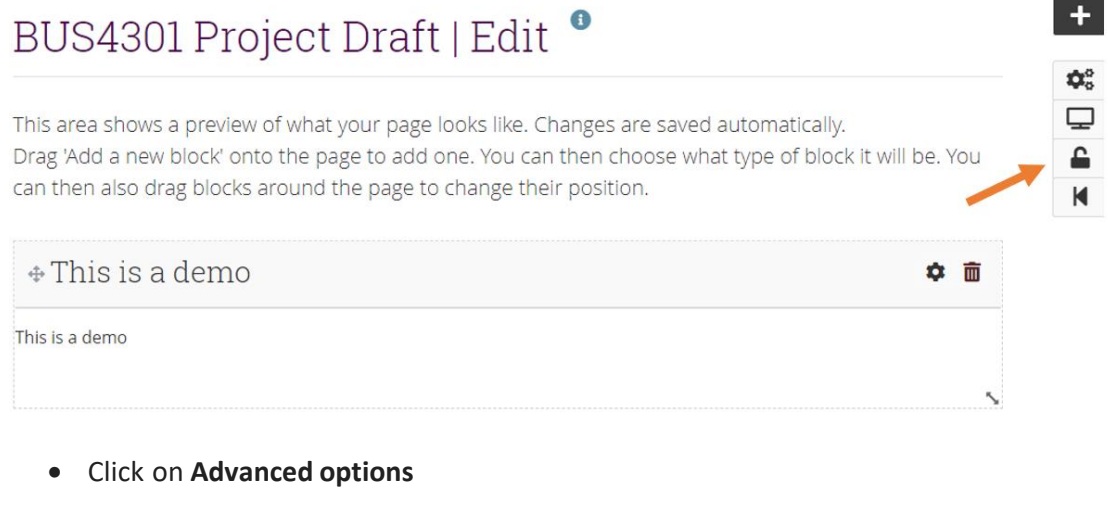

# BUS4301 Project Draft | BUS4301 DEMO GROUP

About Members Forums Pages and collections Journals Share Files Plans

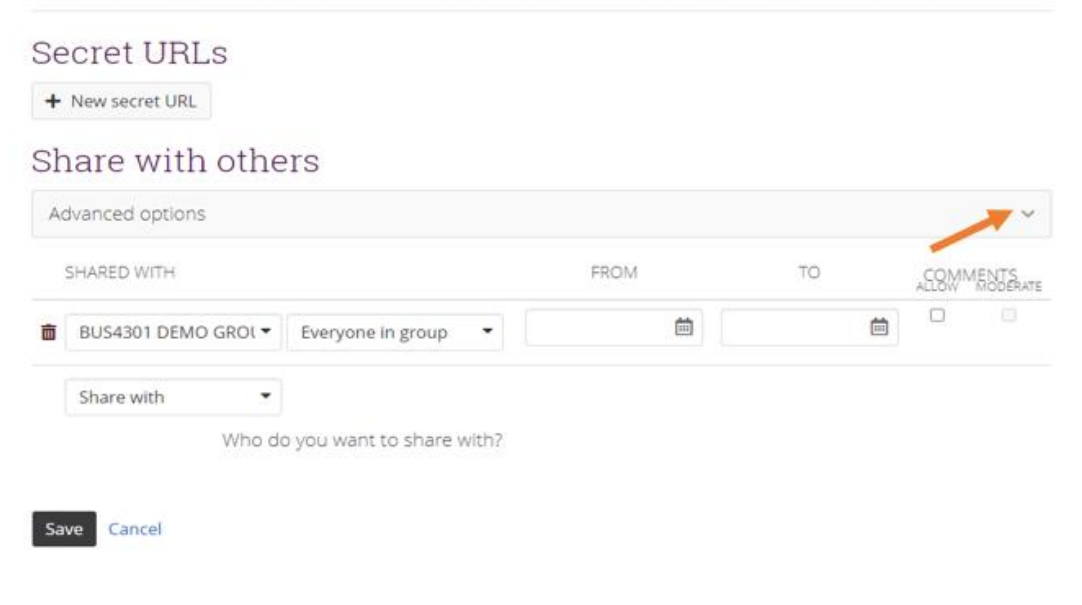

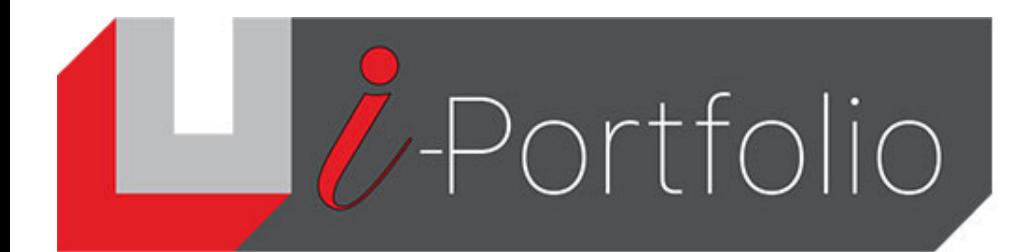

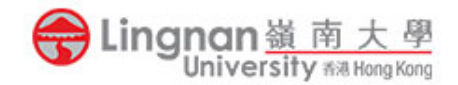

#### • Turn on **Allow copying** and **Copy for existing group members**

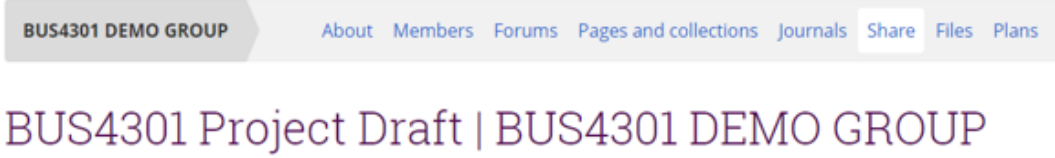

## **Secret URLs**

+ New secret URL

## Share with others

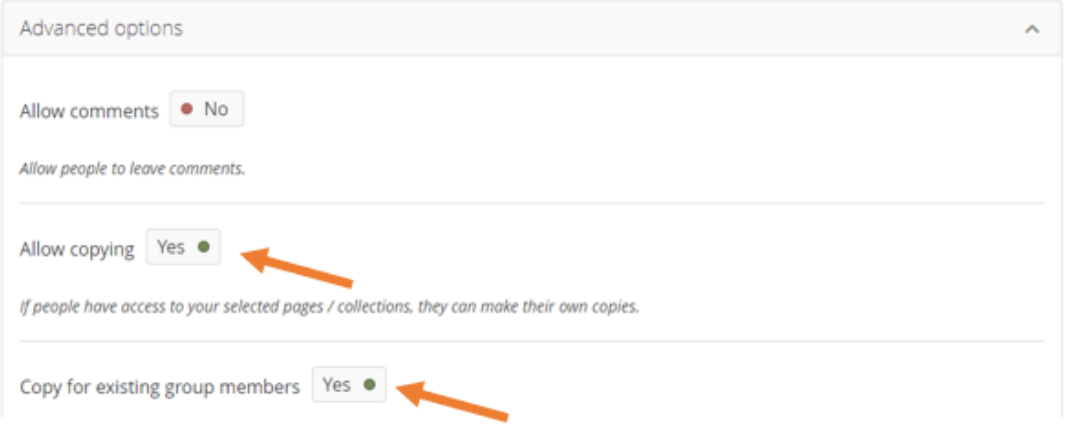

• Go to the group homepage and find click **Copy page** next to the page you want to copy.

#### **Step 2: Copy the group page:**

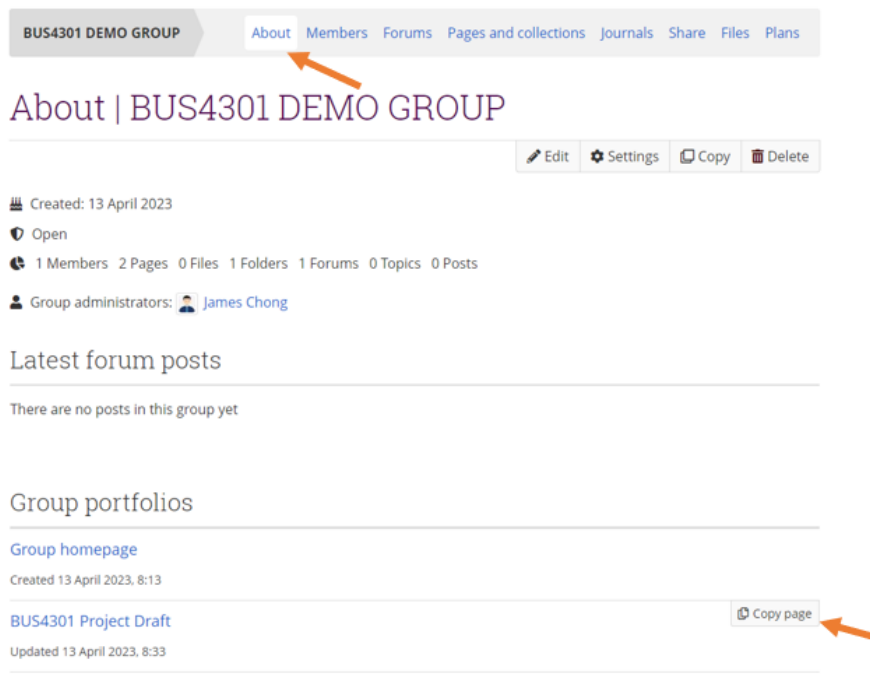

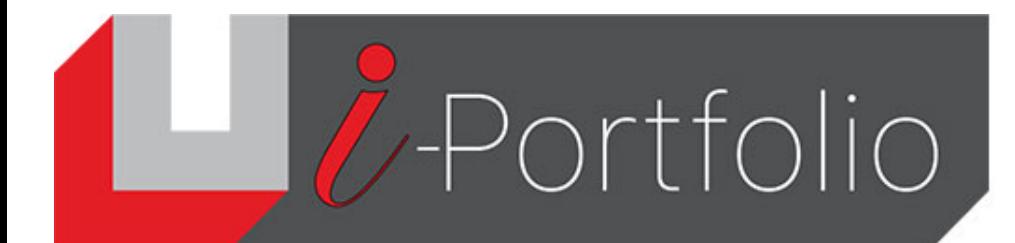

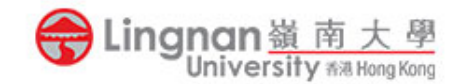

### **[Optional] Checking the page is copied to your individual area by click Create on the Mahara home page:**

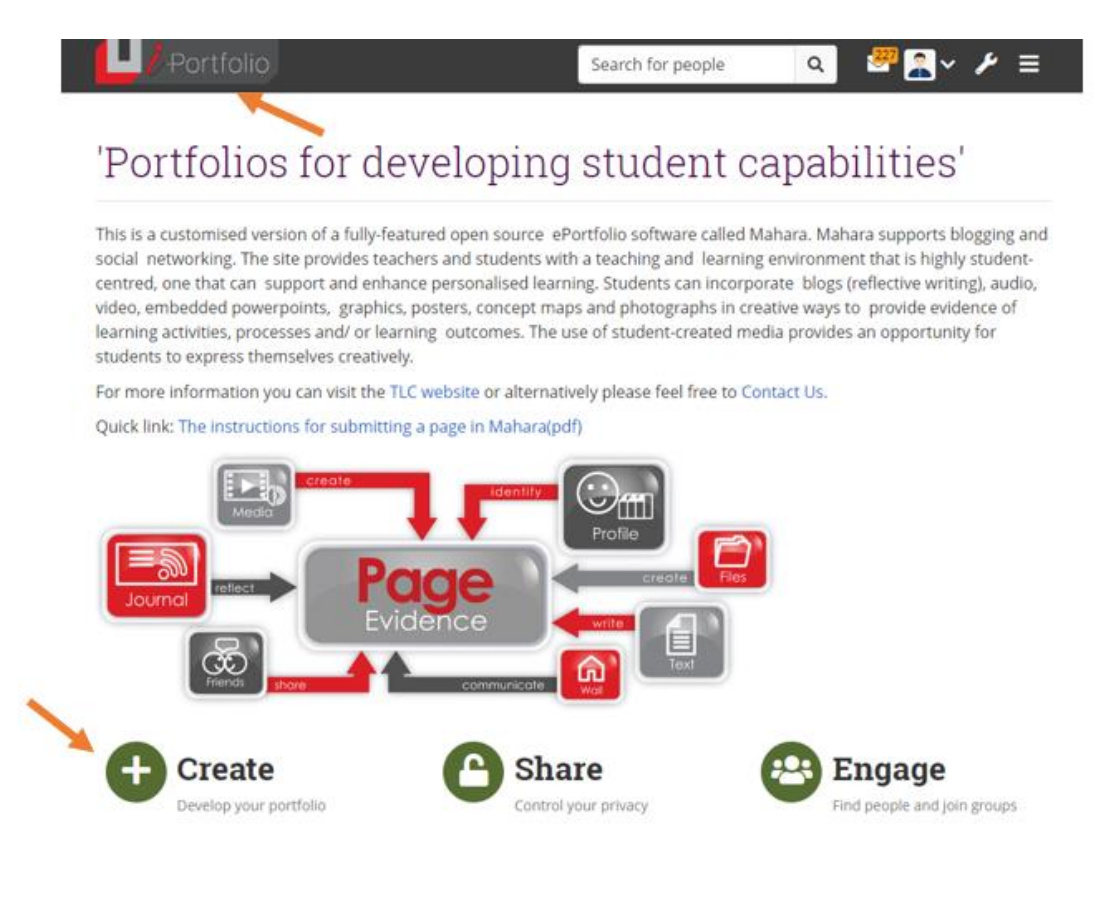

• You should see your copied page there:

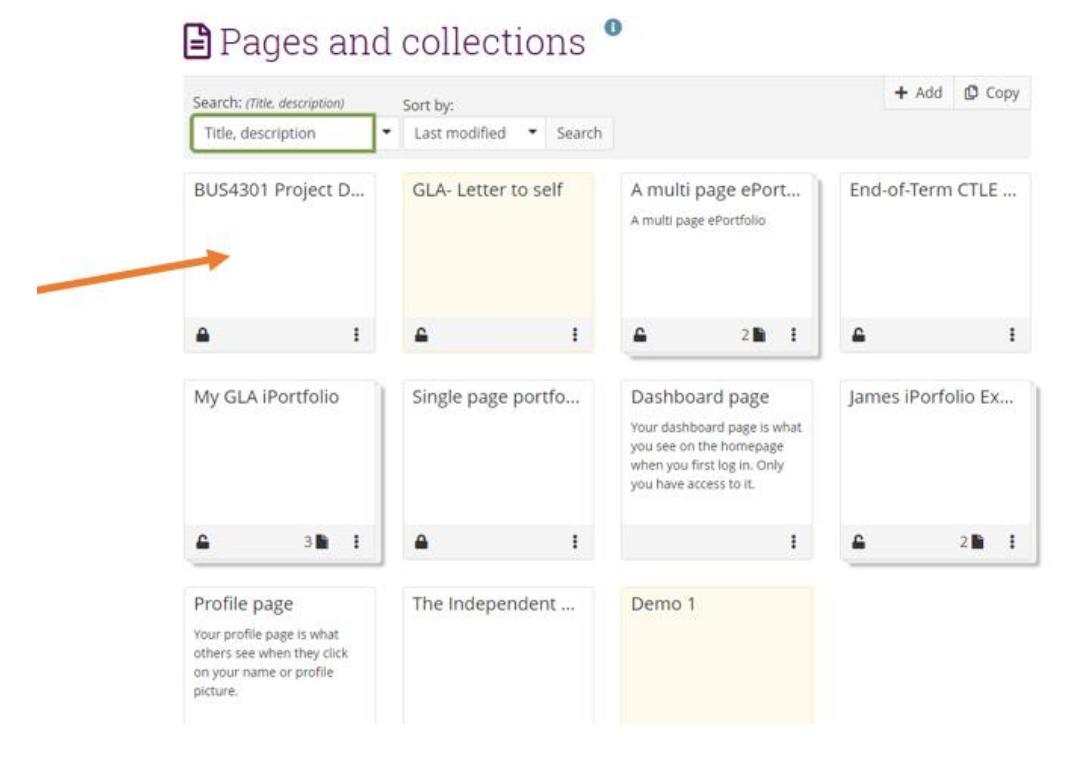

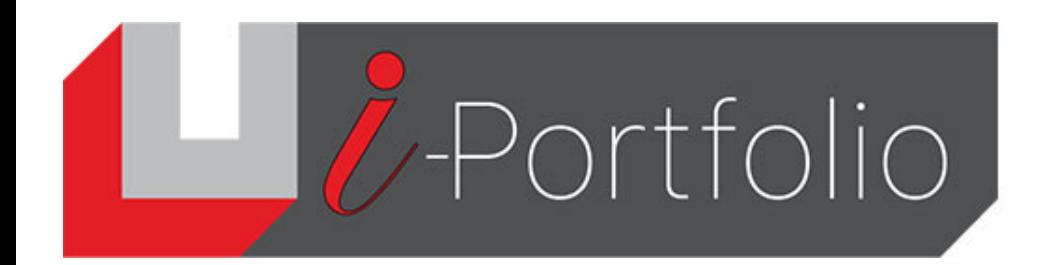

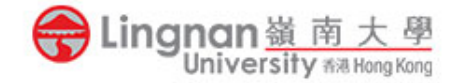

#### **Step 3: Submit to Moodle:**

• Go to Moodle and you will find your Mahara page listed. Select it and submit to Moodle.

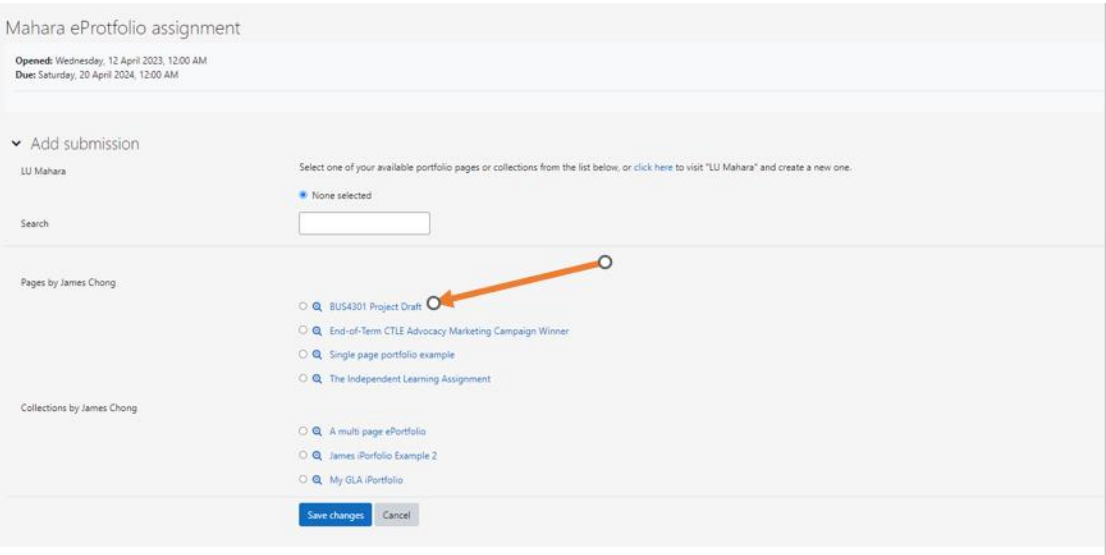